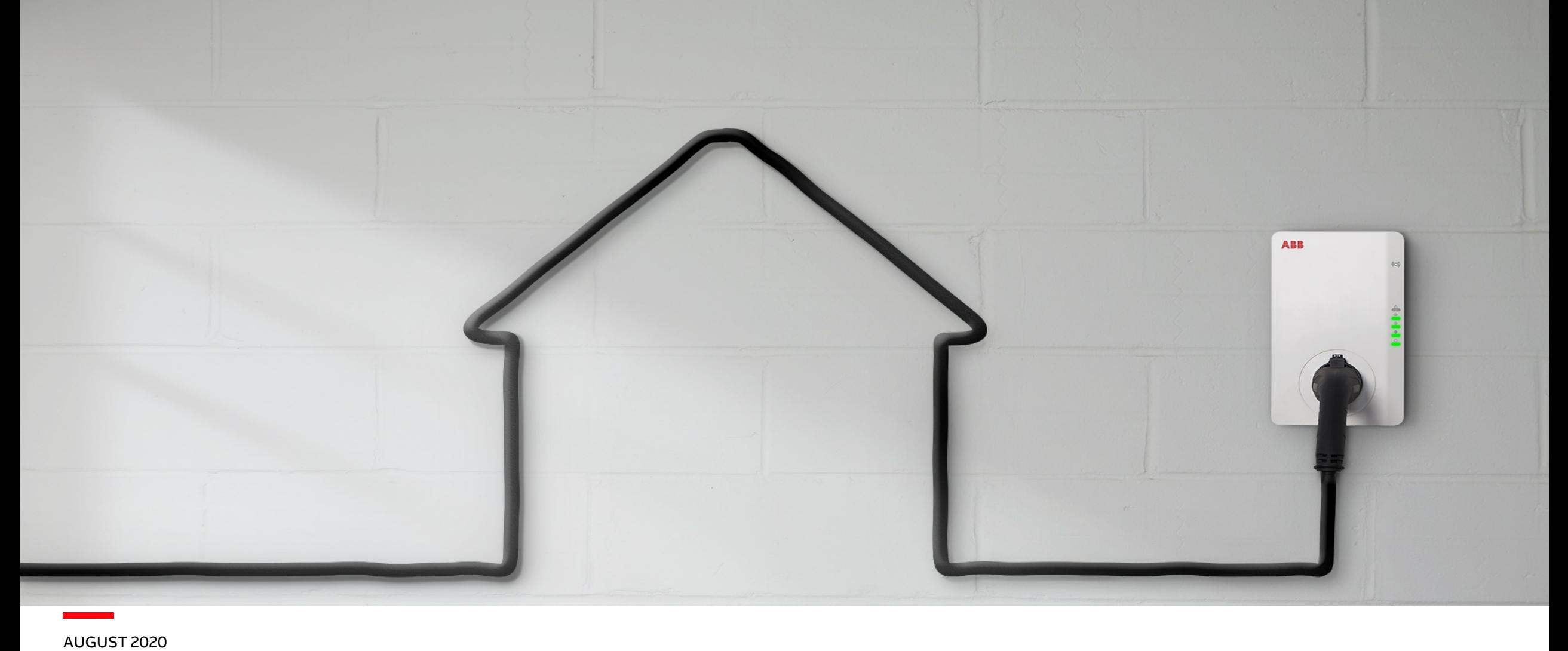

# **Terra AC: TerraConfig App & Portal**

Introduction

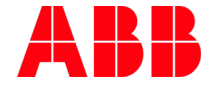

## **Agenda**

- Introduction
- TerraConfig Accounts
- TerraConfig Portal
- TerraConfig App
- Q&A

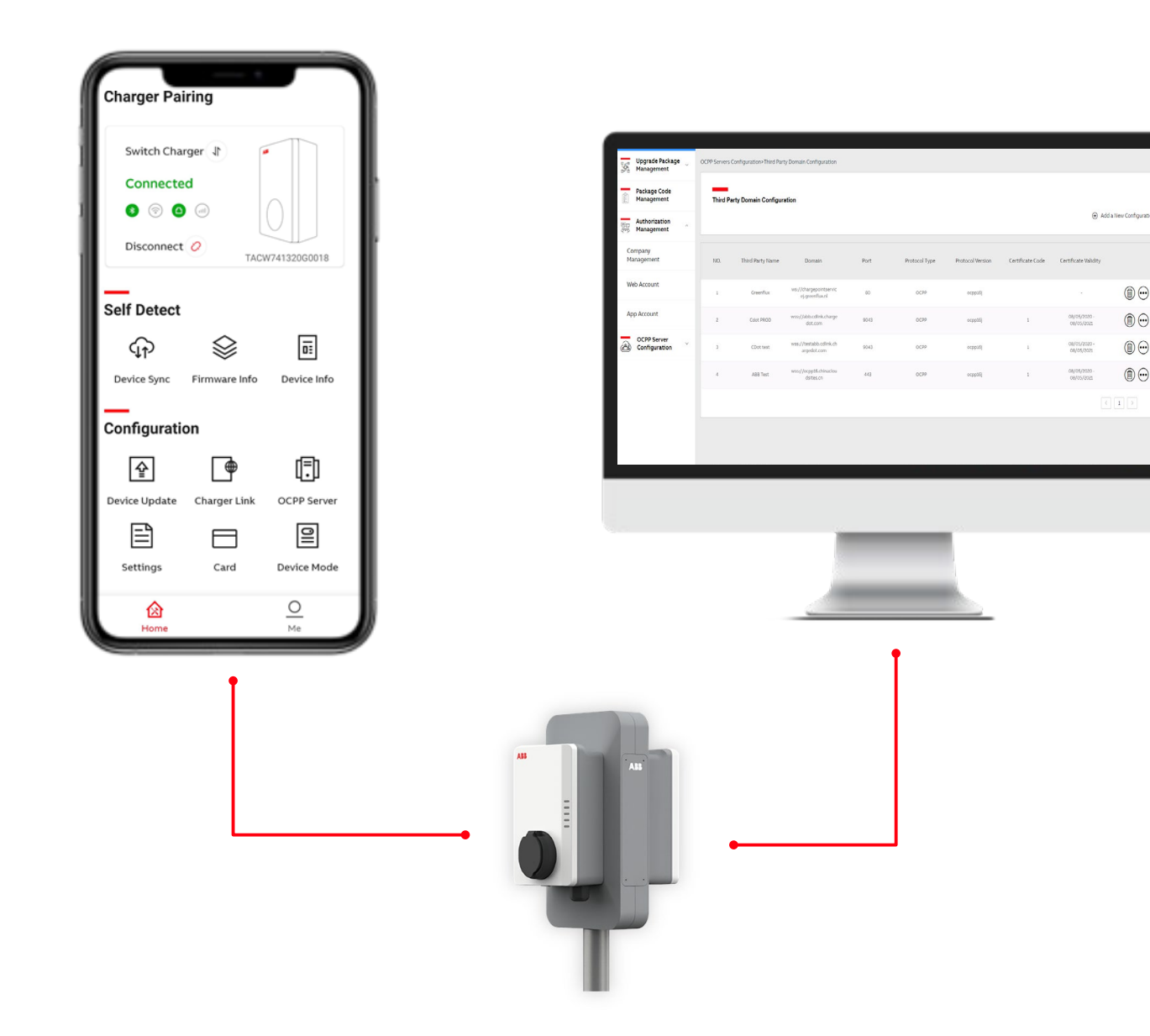

Fully connected

**—**

#### **TerraConfig smartphone app**

- User is typically the installer or technical operator / support engineer.
- User can be granted an App account via the TerraConfig Portal. An ABB employee must create the account.
- The user can access any charger in proximity range (Bluetooth connection).
- Search for the charger and pair via pin code verification (the same pin code that is used with ChargerSync App)
- Goal is for the installer is to configure settings while commissioning.

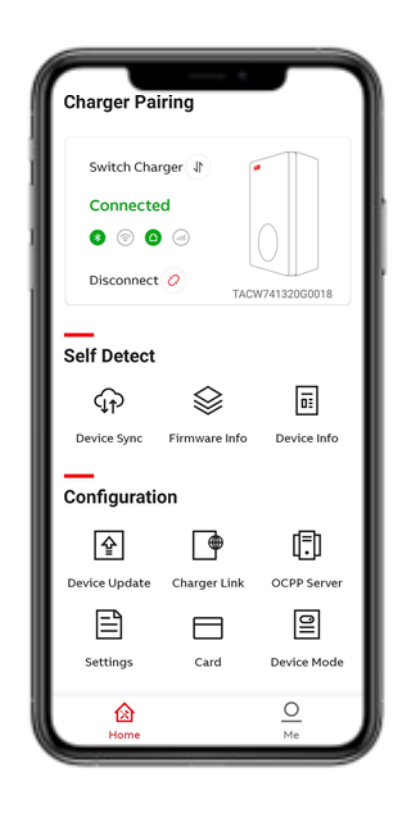

**—**

Fully connected

#### **TerraConfig smartphone app Functionality:**

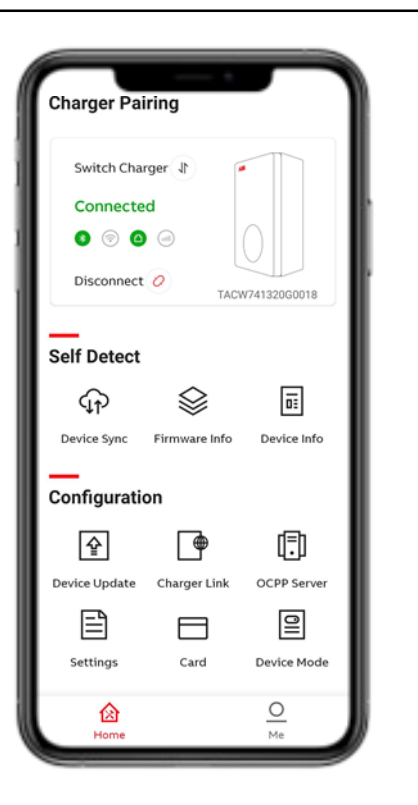

- Device Sync to synchronize charger with ABB back-end server
- Firmware info
- Device info (error + session logs)
- Device update (firmware update)
- Charger link (connectivity options)
- OCPP server (configuration)
- Settings (user-settable max static current limit)
- Card (enable externals RFID cards)
- Device mode (free vending mode)

**—**

Fully connected

#### **TerraConfig Web Portal**

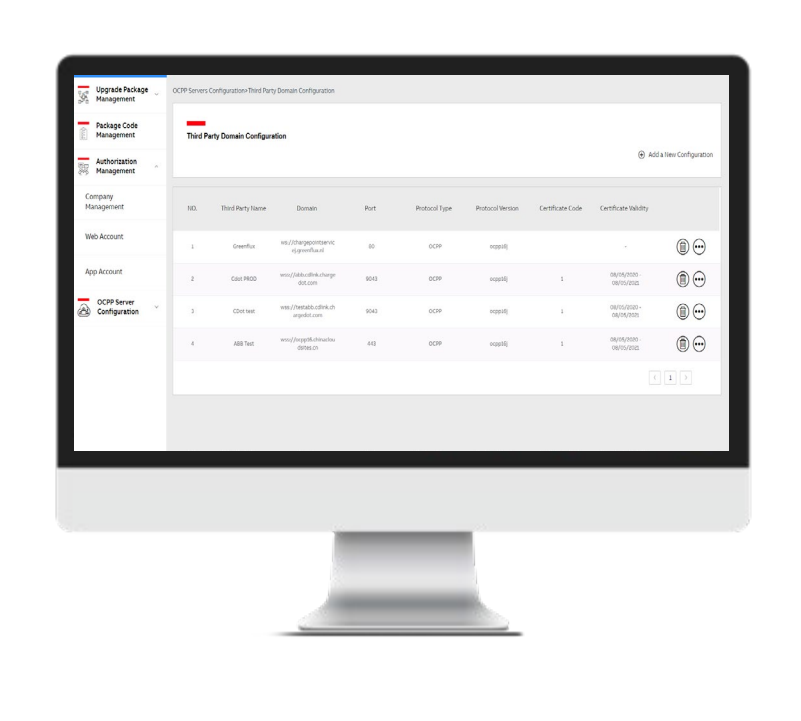

- There are 3 different account levels 1st level: Global Product Group 2nd level: Local Sales Unit 3rd level: Customers/Companies
- The user of the portal is typically the remote administrator of a site/installation/group of chargers.
- Create + manage Web + App Accounts
- Manage the OCPP configuration settings

**—**

Fully connected

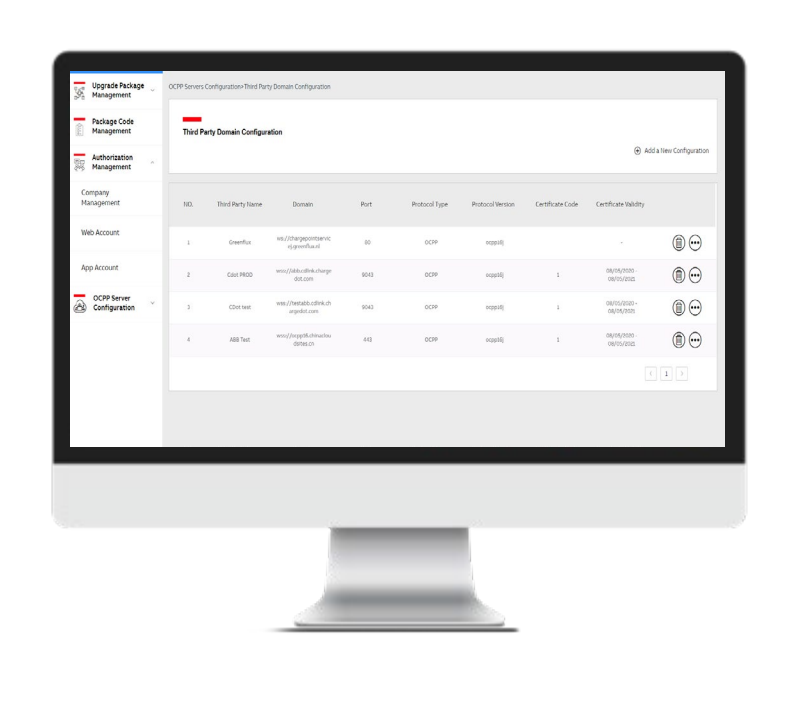

#### **TerraConfig Web Portal For larger CPOs and 3rd party backend**

Selected functionality:

- Configure 3rd party OCPP domain configuration
- Manage companies that have access to TerraConfig solutions
- Create TerraConfig web portal accounts for partners
- Create TerraConfig app accounts for ABB employees or partners

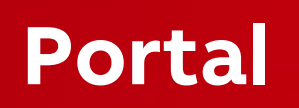

## **Portal Introduction**

Function

- Manage the Web Account and App Account
- Control the OCPP configuration settings
- <https://abb.installer.chargedot.com/#/login>

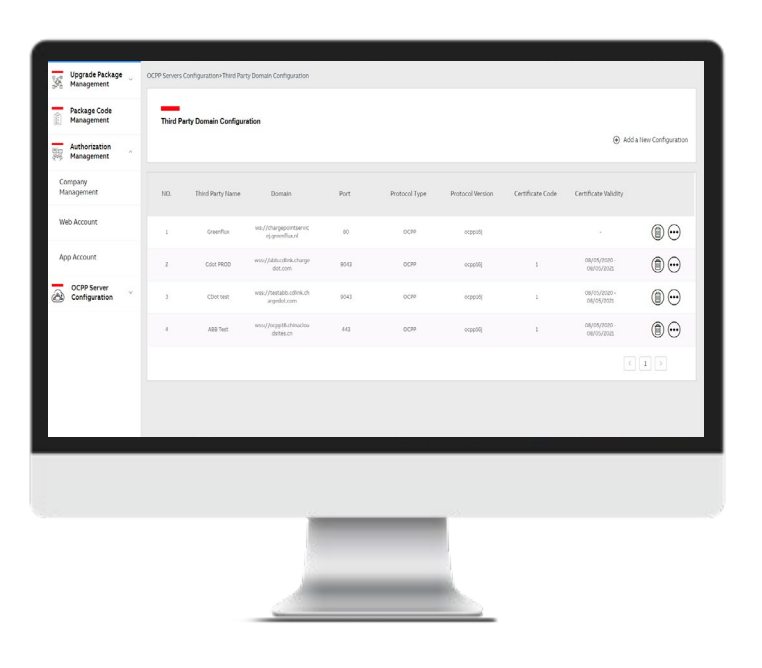

#### **X** TerraConfig

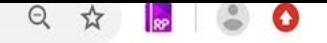

 $\circledR$  English  $\vee$ 

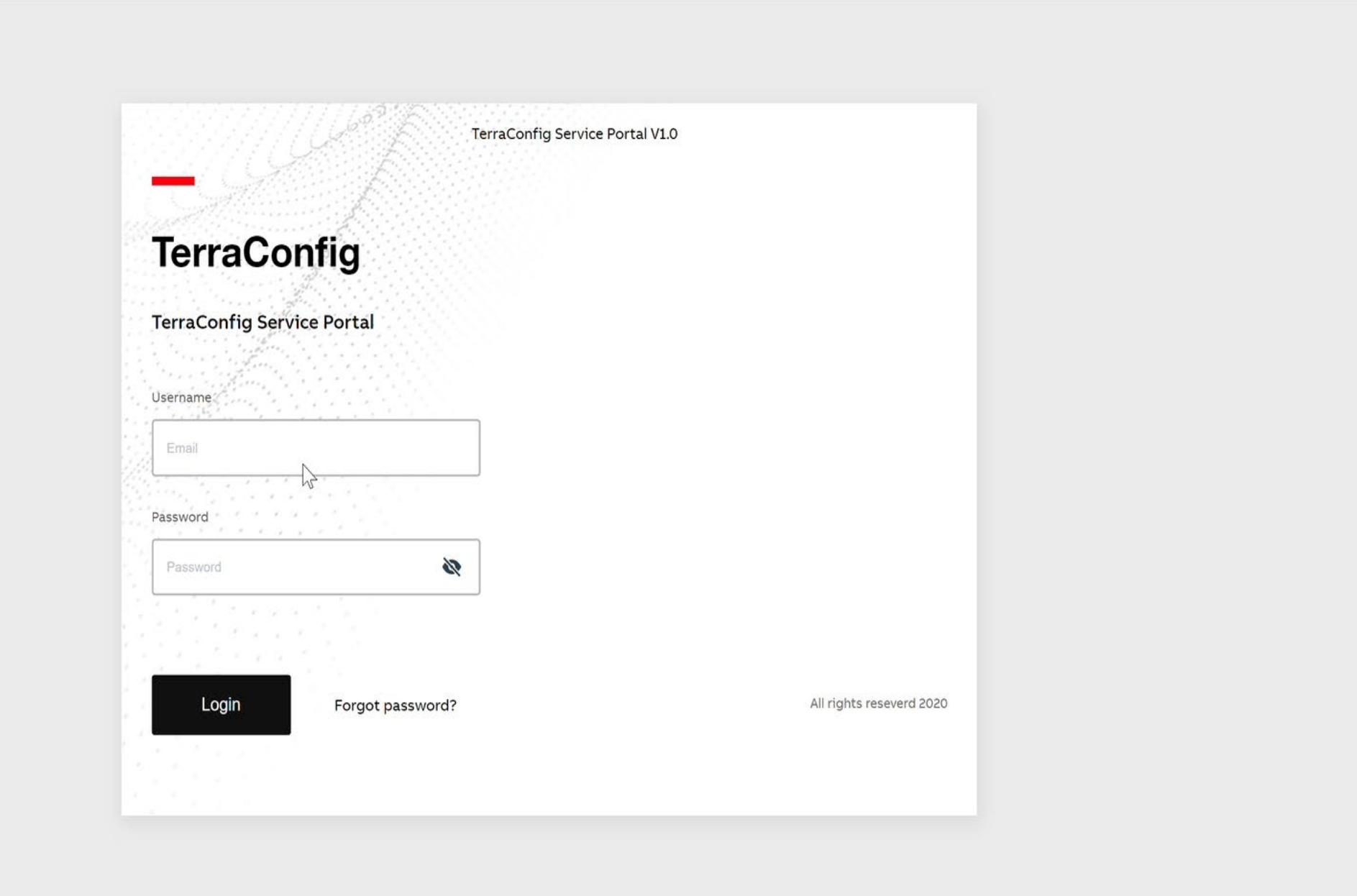

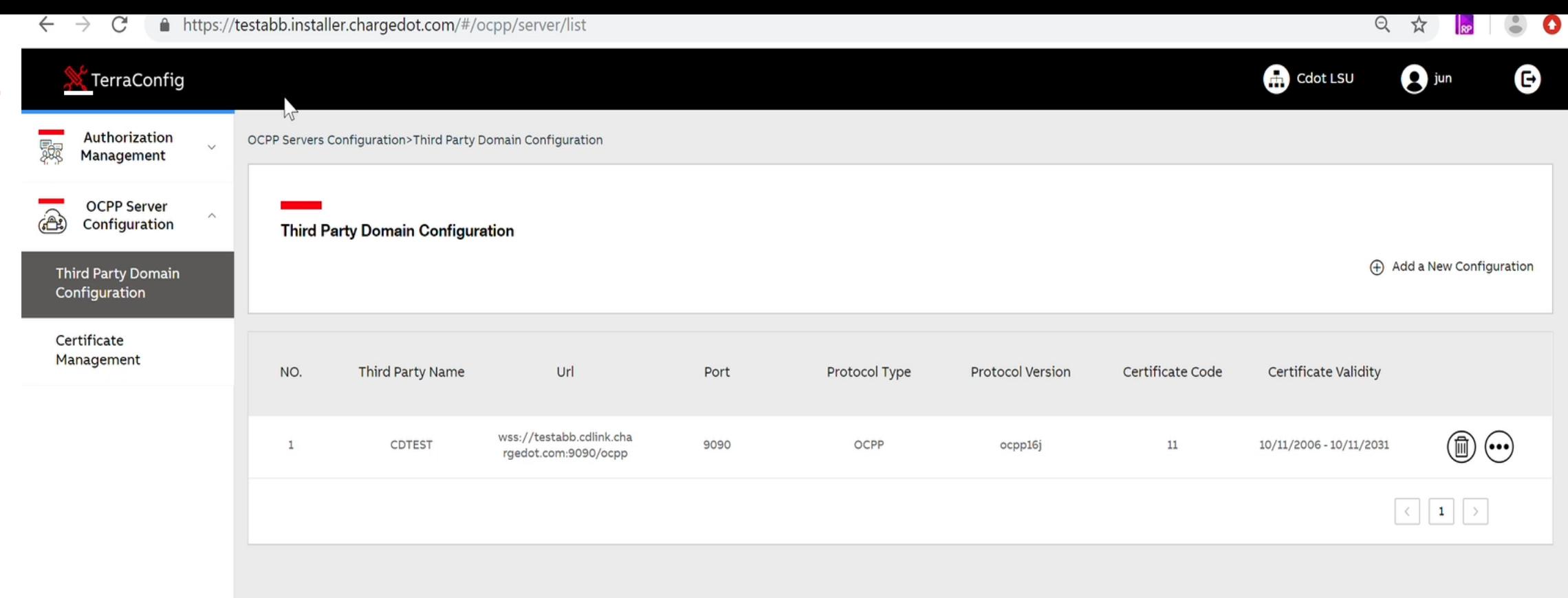

Web Account

![](_page_10_Picture_2.jpeg)

Add a New Web account

![](_page_11_Picture_30.jpeg)

Web Account

![](_page_12_Picture_2.jpeg)

Add a New App account

![](_page_13_Picture_30.jpeg)

## **TerraConfig Web portal**

**—**

Timeline and description must be added

![](_page_14_Picture_2.jpeg)

![](_page_14_Picture_4.jpeg)

### **— TerraConfig Web portal - Third Party Domain Configuration**

#### Example of list of 3rd Party

![](_page_15_Picture_66.jpeg)

![](_page_15_Picture_67.jpeg)

#### **O** Detail about backend

#### **— TerraConfig Web portal - Add a new configuration**

Once a new Configuration is created by filling all the fields,

- the server will add it to the list and will be
- 
- available via TerraConfig

App.

![](_page_16_Picture_55.jpeg)

testabb.cdlink.chargedot.com

ocpp16.chinacloudsites.cn

![](_page_16_Picture_10.jpeg)

# **TerraConfig App**

## **Where to find the TerraConfig App?**

By '**TerraConfig**' in App or Google play store

Note: Previously downloaded TerraConfig App need to be updated to minimum version 1.3.

![](_page_18_Picture_3.jpeg)

![](_page_18_Picture_4.jpeg)

![](_page_18_Picture_5.jpeg)

### **Log in with TerraConfig account**

• Install and open TerraConfig App

- Log in with credentials received by email upon account request.
- Follow the steps to create your own password and log in.

![](_page_19_Picture_66.jpeg)

### **Connect to Charger**

- 1. Smart phone needs to be connected to the internet and Bluetooth connection enabled
- 2. Press 'Connect Charger' to activate search for Charger
- 3. Select your Charger from the Device List by Serial Number
- 4. Enter the Pin code (letters + numbers) given by Charger owner and press 'Continue'. Note: owner can change the pin code by ChargerSync App
- 5. TerraConfig App will connect to that charger

![](_page_20_Picture_6.jpeg)

![](_page_20_Picture_7.jpeg)

Device Sync

**—**

![](_page_21_Picture_2.jpeg)

- 'Device Sync' allows the charger to be manually synchronized with the ABB back-end.
- Recommended to always press 'Device Sync' after commissioning/ changes done by TerraConfig App

 $\mathbf{r}$ 

![](_page_21_Picture_6.jpeg)

Firmware Info

**—**

![](_page_22_Picture_2.jpeg)

• In 'Firmware Info' package version/ firmware version  $\overline{\langle}$ can be found. **Basic Info** Package Code TAC3Z9119006710273 Package Version  $\sqrt{1.0.11}$ 

 $\mathbf{u}$  .

![](_page_22_Picture_4.jpeg)

Device Info

**—**

![](_page_23_Picture_2.jpeg)

With 'Device Info' the user can find product details as well the Device Log in case diagnostics are needed.

- Serial Number
- Product Type
- Max Power (kW)
- Max Current (A)
- Phases
- Outlet
- Internet support
- Certification
- Live status of Internet Connection
- Server Info
- Device Log

![](_page_23_Picture_148.jpeg)

![](_page_23_Picture_16.jpeg)

Device Update

**—**

![](_page_24_Picture_2.jpeg)

With 'Device Update' the latest firmware or specific version can be downloaded and uploaded to the charger.

Press "+" and the TerraConfig App will search for available Firmware.

Followed by Add Package and Upload Package to the charger.

![](_page_24_Figure_6.jpeg)

Charger Link

**—**

![](_page_25_Picture_2.jpeg)

With ChargerLink the charger

internetconnectivity option can be selected.

#### Options are

- LAN (default)
- Offline (When using the charger in offline mode only the status connectivity LED can be disabled)
- Wi-Fi
- 4G

Note: Enable LAN or switch to LAN from 4G or Wi-Fi will initiate the charger to restart!

![](_page_25_Picture_112.jpeg)

![](_page_25_Picture_113.jpeg)

Charger Link

**—**

Charger Link – Wi-Fi

![](_page_26_Picture_2.jpeg)

Before configuring the Charger Wi-Fi connection the smart phone needs to be connected to the selected Wi-Fi network first.

1. enable Wi-Fi and press Wi-Fi Settings 2. SSID shows the connected Wi-Fi

#### network

- 3. Enter Wi-Fi password and press 'Next'
- 4. Charger is connected to Wi-Fi network

![](_page_26_Picture_89.jpeg)

**—**

Charger Link – 4G

![](_page_27_Picture_2.jpeg)

Before configuring the Charger 4G connection insert the m2m nano sim card

- enable 4G and enter APN settings

(example Vodafone) and press Configure.

![](_page_27_Picture_6.jpeg)

![](_page_27_Picture_7.jpeg)

OCPP Server

**—**

![](_page_28_Picture_2.jpeg)

Before enable an External OCPP access the OCCP server details need to be entered/ known in the TerraConfig Portal Account. Select the External OCPP server and press Configure.

Without 'Server Info' will show '----'.

![](_page_28_Picture_5.jpeg)

**—**

How to configure User Settable Max Static Current Limit?

**Charger Pairing** Switch Charger \ **Connected**  $\bullet$   $\circ$   $\bullet$   $\circ$ Disconnect  $\varnothing$ TACW2242020S0155 Self Detect  $\mathop{\otimes}$  $\overline{\mathfrak{a}}$  : ⊕ Device Sync Firmware Info Device Info Configuration  $\overline{\mathcal{N}}$  $\left[\begin{smallmatrix}\overline{1}\\1\end{smallmatrix}\right]$  $\frac{1}{2}$ Device Update Charger Link **OCPP Server**  $\Box$  $\mathbf{r}$ Ò. Card Device Mode Settings  $\overline{\circ}$ 図 Home

Use 'Settings' followed by 'Local Power Grid Configuration' **only** to configure the 'User- settable Max Static Current'. The Charger can be limited to 10/16/32A. Press 'Save' and red check mark (top corner right) to confirm.

The max static limit is not accessible by ChargerSync App.

Please do not use other visible menu items as this will be improved in the next  $\Box$ release.

![](_page_29_Picture_129.jpeg)

Card

**—**

![](_page_30_Picture_2.jpeg)

Use Card menu to 'Enable external 3rd party RFID cards.

Following cards are compatible:

SO 14443 type A and type B, UID 4 bytes.

The UID 7 bytes will be available in the next release.

if the RFID type is unknown an additional 'NFC' tool can be used. Preferred from google play store as most of the NFC tools from App store do not work.

![](_page_30_Picture_84.jpeg)

Device Mode

**—**

![](_page_31_Picture_2.jpeg)

With Device mode the Terra AC Wallbox can be enabled for free vending mode.

- **no authentication** (RFID authorization/
	- ChargerSync App is not needed)

![](_page_31_Picture_74.jpeg)

**Me**

**—**

#### My Account and About TerraConfig

![](_page_32_Figure_2.jpeg)

In Me section the TerraConfig account can be managed. - in 'My Account' it's possible to edit username and change password of TerraConfig app account. - in 'About TerraConfig' TerraConfig App version can be found

![](_page_32_Picture_4.jpeg)

![](_page_33_Picture_0.jpeg)